# COURSE OUTLINES QUERY GUIDE

This document is a comprehensive guide to assist faculty, coordinators and academic chairs to utilize the various queries available. Course outlines is in the PeopleSoft (Evolve) Enterprise Resource Planning (ERP) system. PeopleSoft is the system that also contains Faculty Centre and Class Cancellations modules, among many others.

# Document Information

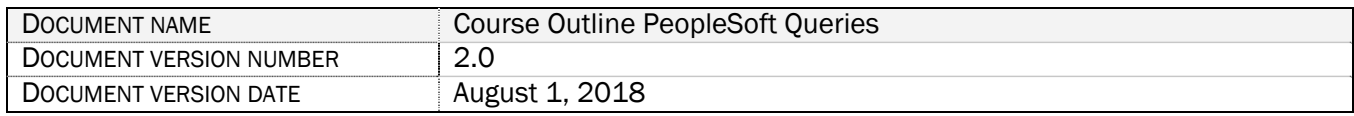

# Revision History

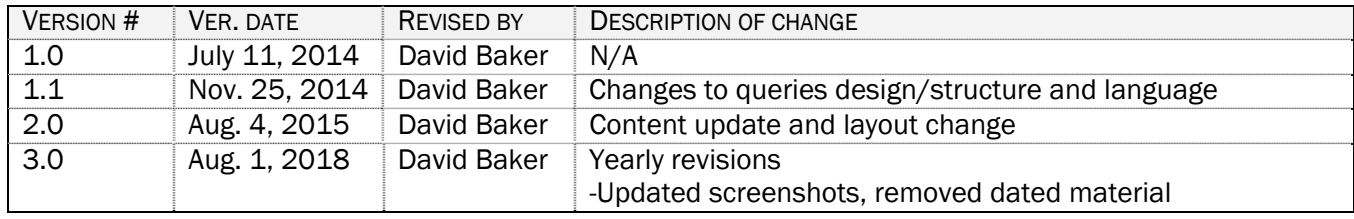

# **CONTENTS**

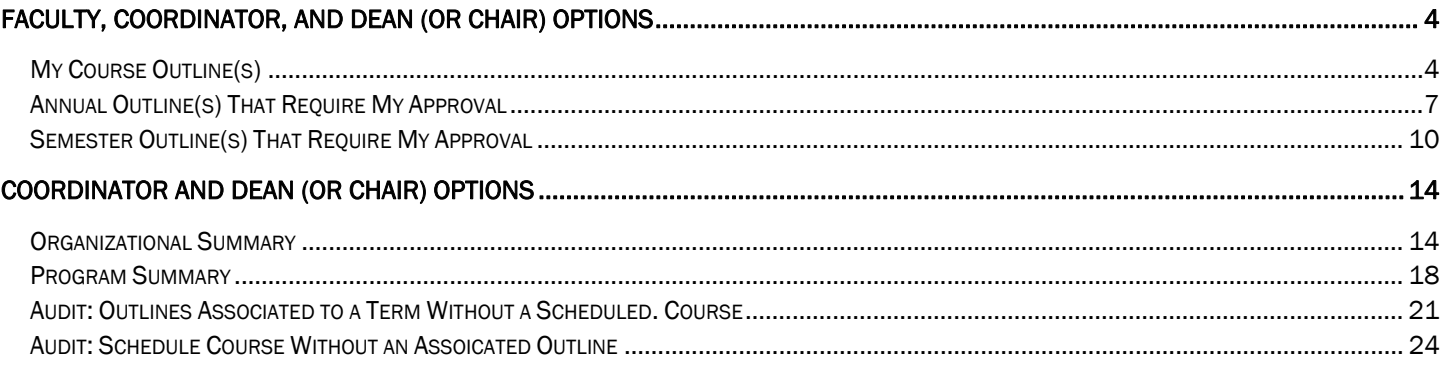

Having trouble with the query?<br>Email David Adam Baker, Business Analyst - Academic david.baker@flemingcollege.ca

# FACULTY, COORDINATOR, AND DEAN (OR CHAIR) OPTIONS

# MY COURSE OUTLINE(S)

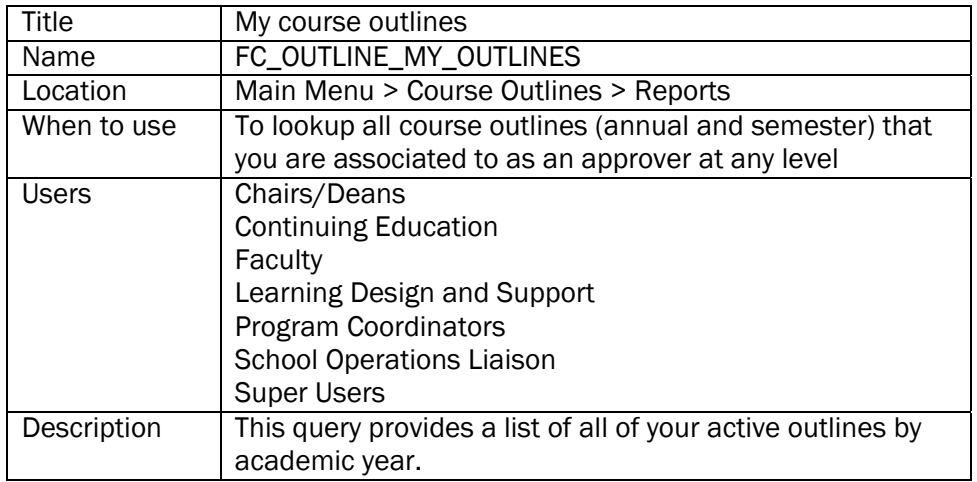

- 1. Go to Fleming College's website (http://flemingcollege.ca/)
- 2. Log into the myCampus Portal
- 3. Click the 'More Applications' button on the side menu and then click 'Course Outlines' button

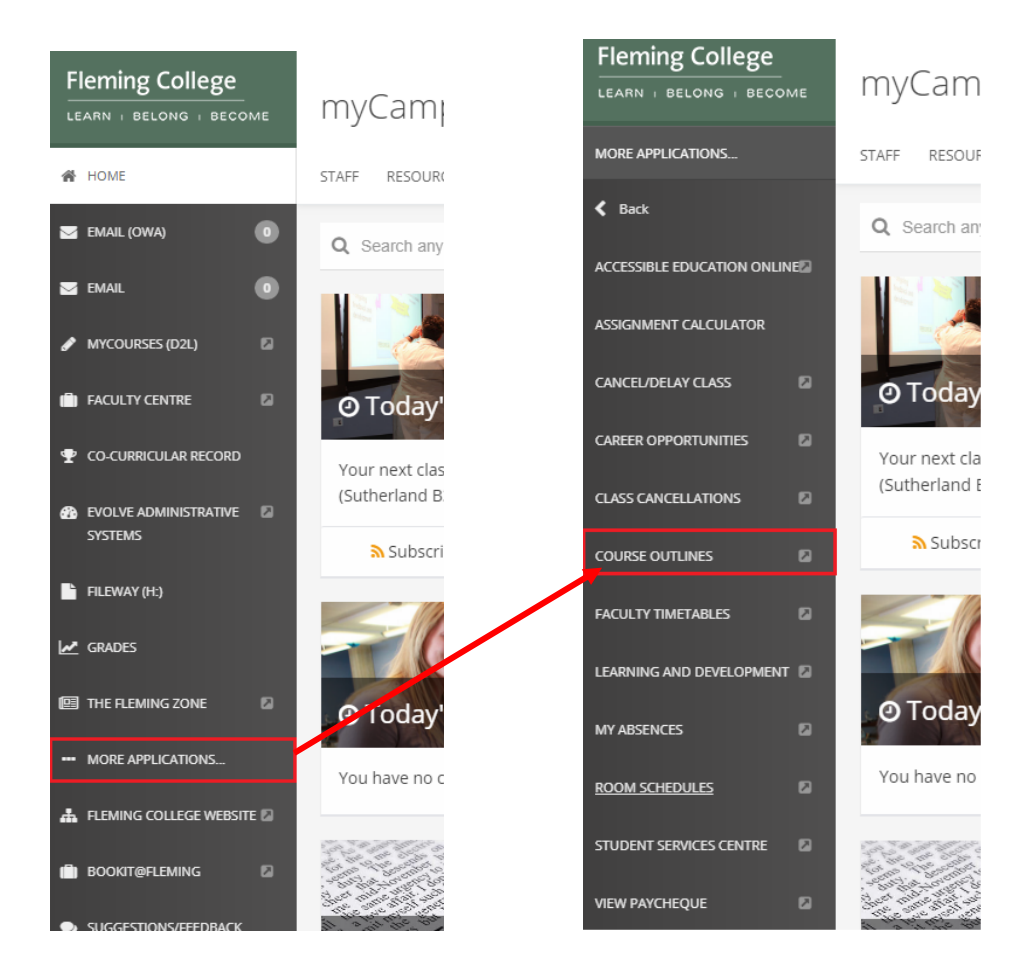

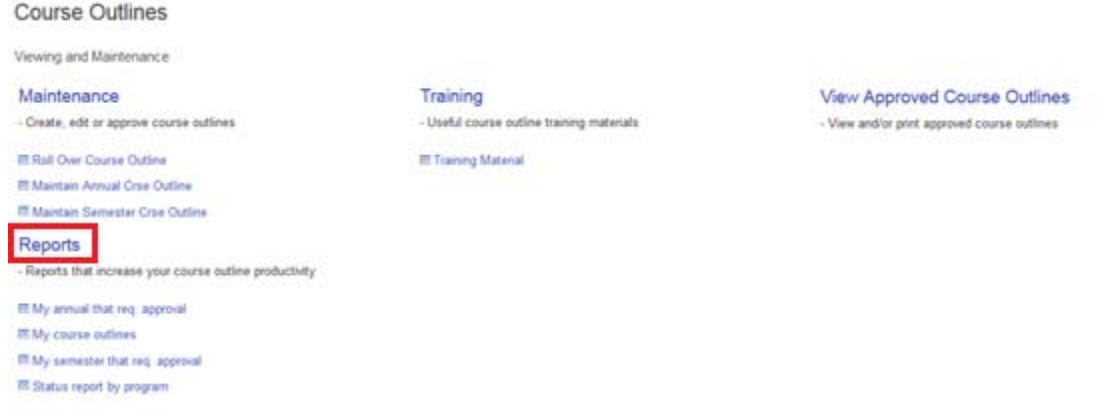

5. Click on the 'My course outlines' query link

### My course outlines

This query provides a list of all of your active outlines by academic year.

6. Optional: Enter an Academic Year.

Academic year runs from September through August (e.g., 2015 academic year is from September until August 2016)

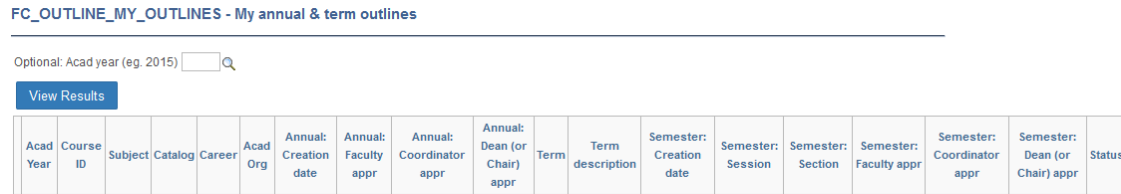

7. Click the 'View Results' button

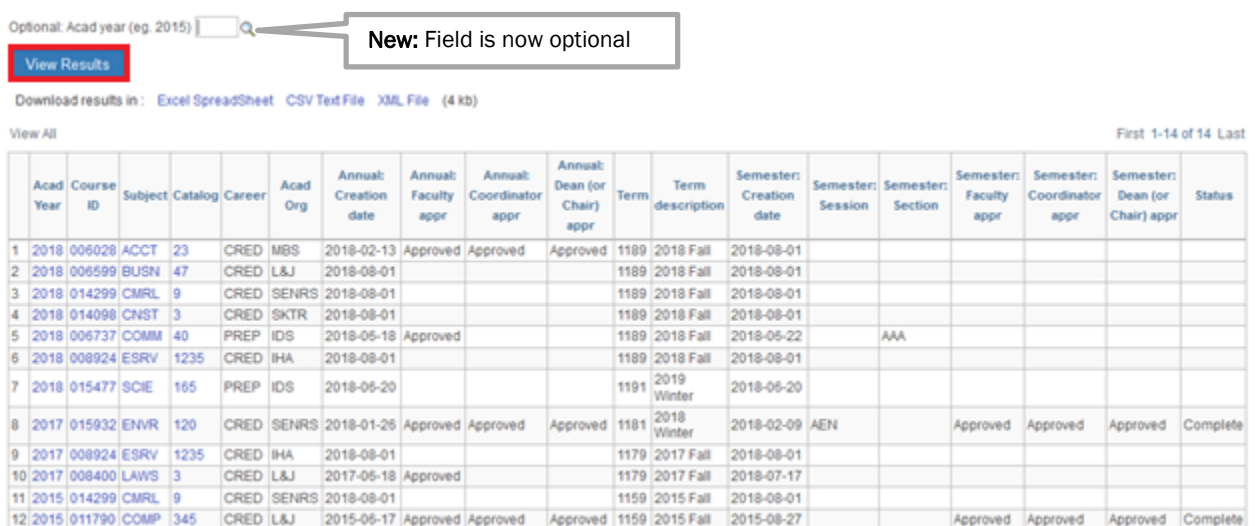

#### This is how to read the results

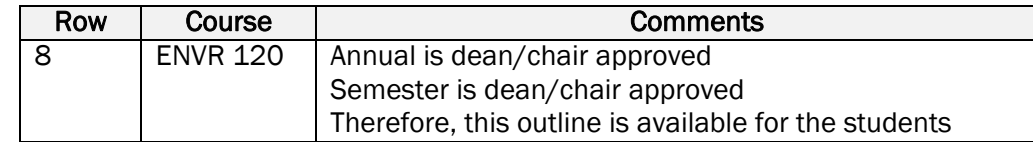

#### Columns definitions

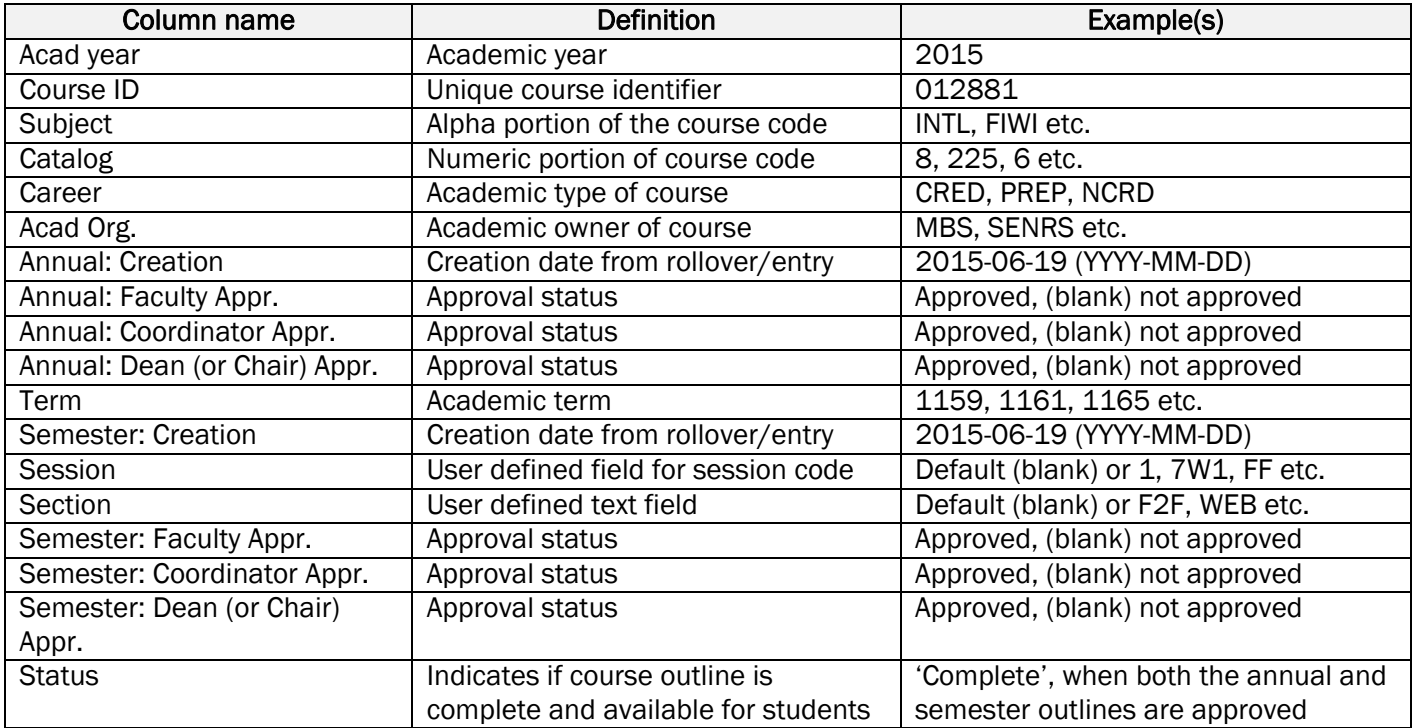

8. To review a course outline click any of the blue text (*e.g. Acad year, Course ID, Subject, Catalog*). The annual course outline will load in a new browser window.

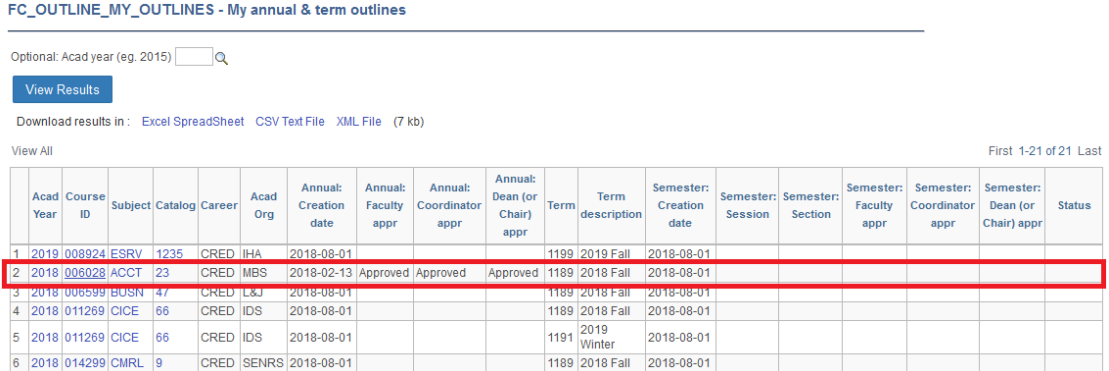

#### If nothing happens, check for a browser pop-up blocker message

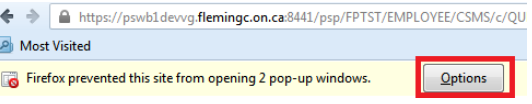

# ANNUAL OUTLINE(S) THAT REQUIRE MY APPROVAL

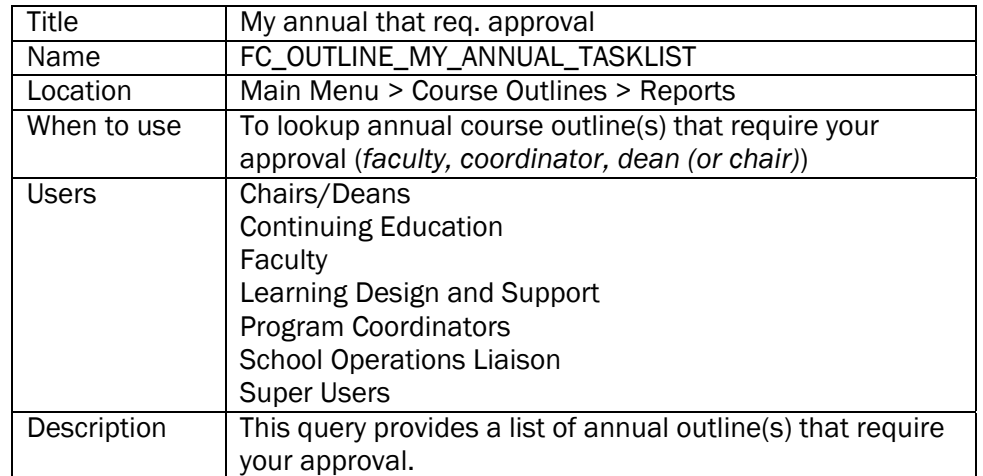

- 1. Go to Fleming College's website (http://flemingcollege.ca/)
- 2. Log into the myCampus Portal
- 3. Click the 'More Applications' button on the side menu and then click 'Course Outlines' button

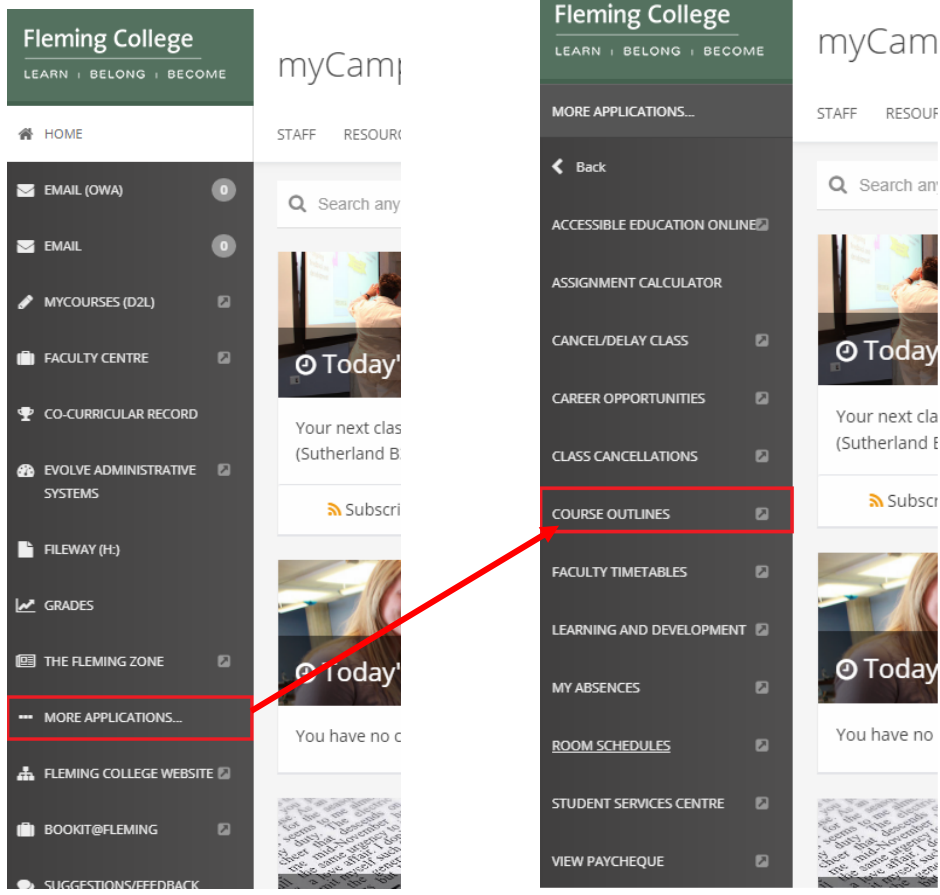

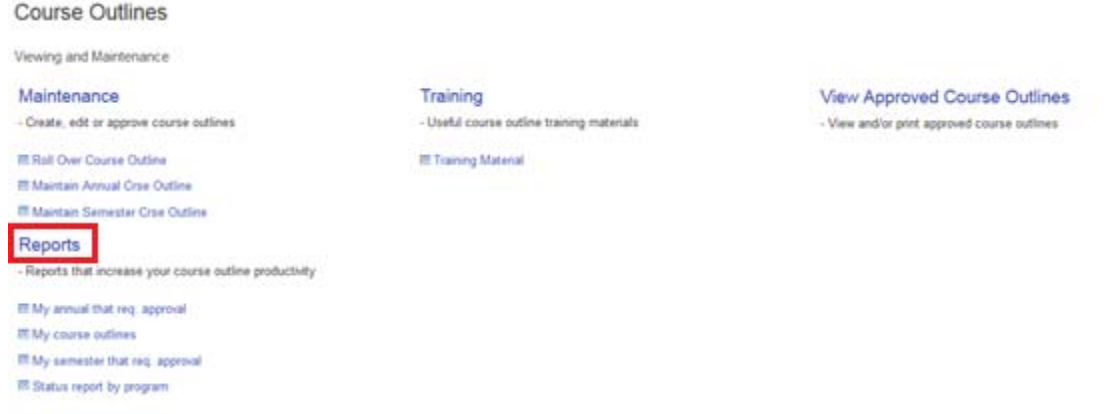

5. Click the 'My annual that req. approval' query link

#### My annual that req. approval

This query provides a list of annual outline(s) that requires your approval.

6. Optional: Enter an Academic Year

Academic year runs from September through August (e.g., 2015 academic year is from September until August 2016)

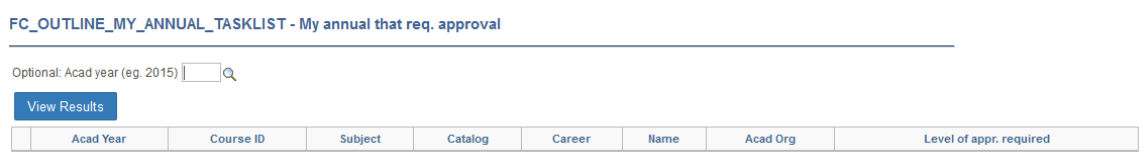

7. Click the 'View Results' button

FC\_OUTLINE\_MY\_ANNUAL\_TASKLIST - My annual that req. approval

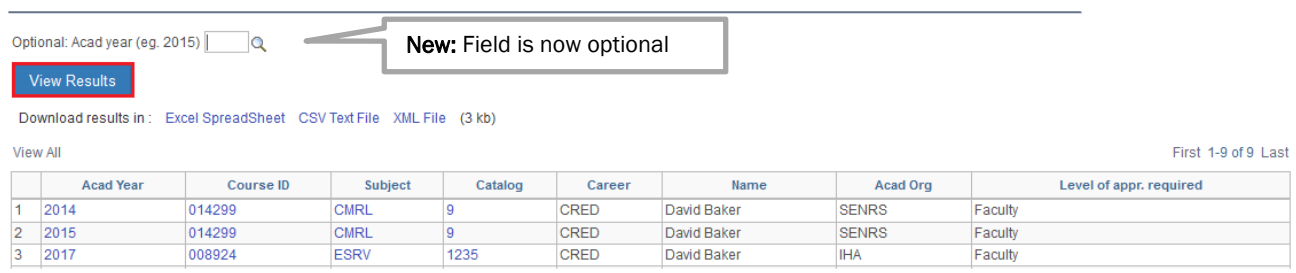

#### This is how to read the results

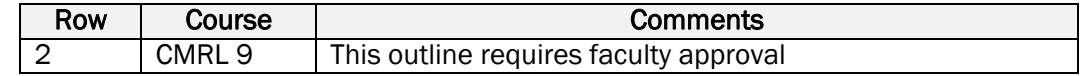

#### Columns definitions

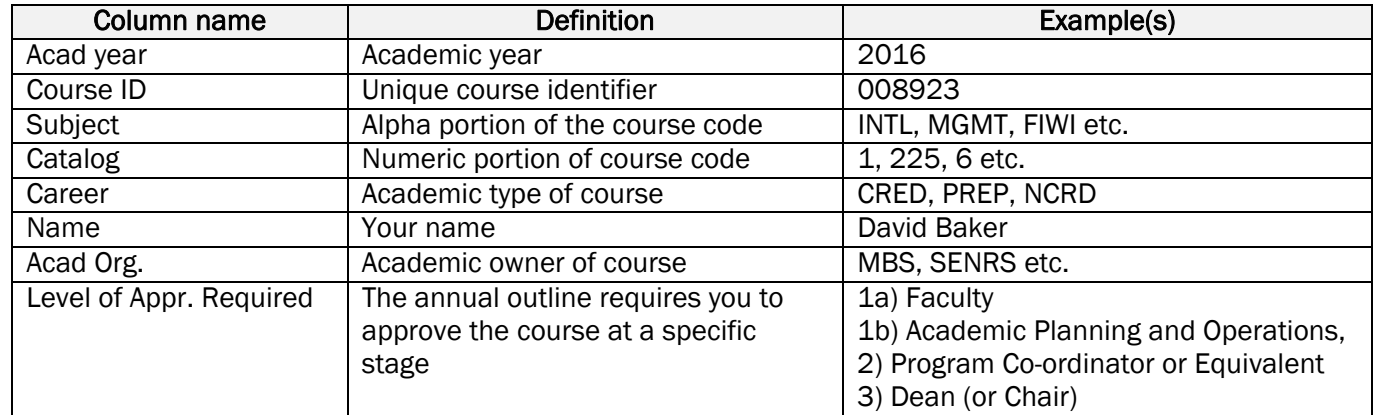

8. To approve a course outline, click any of the blue text (*e.g. Acad year, Course ID, Subject, Catalog*). The annual course outline will load in a new browser window.

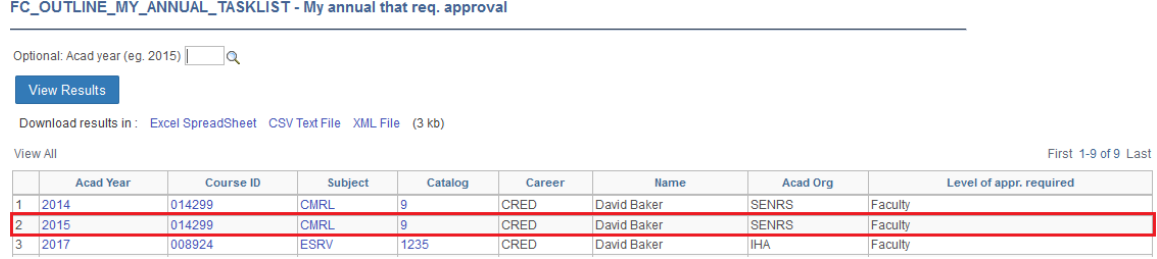

If nothing happens, check for a browser pop-up blocker message

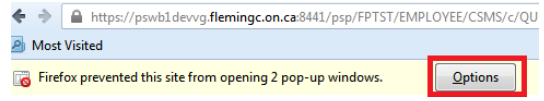

9. Review course outline, if appropriate approve the outline. The 'View Approvals' button will take you to the approval section which is at the bottom of the outline

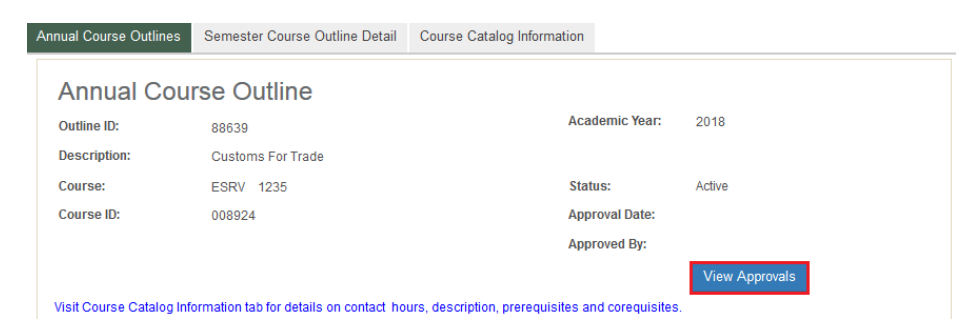

10. To approve the outline, click on the required checkbox. In this case, the course requires 'Faculty Approval'

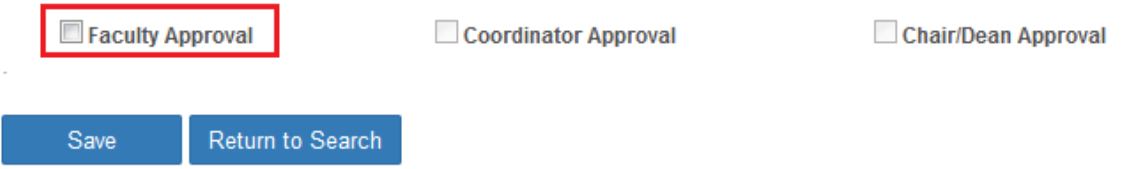

11. Once approved, the course outline will disappear from your query results unless you are also the next approver.

# SEMESTER OUTLINE(S) THAT REQUIRE MY APPROVAL

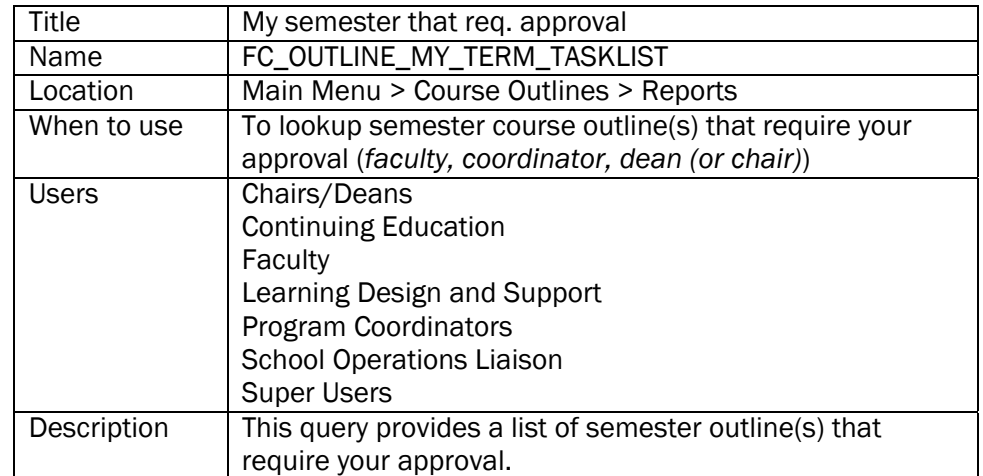

- 1. Go to Fleming College's website (http://flemingcollege.ca/)
- 2. Log into the myCampus Portal
- 3. Click the 'More Applications' button on the side menu and then click 'Course Outlines' button

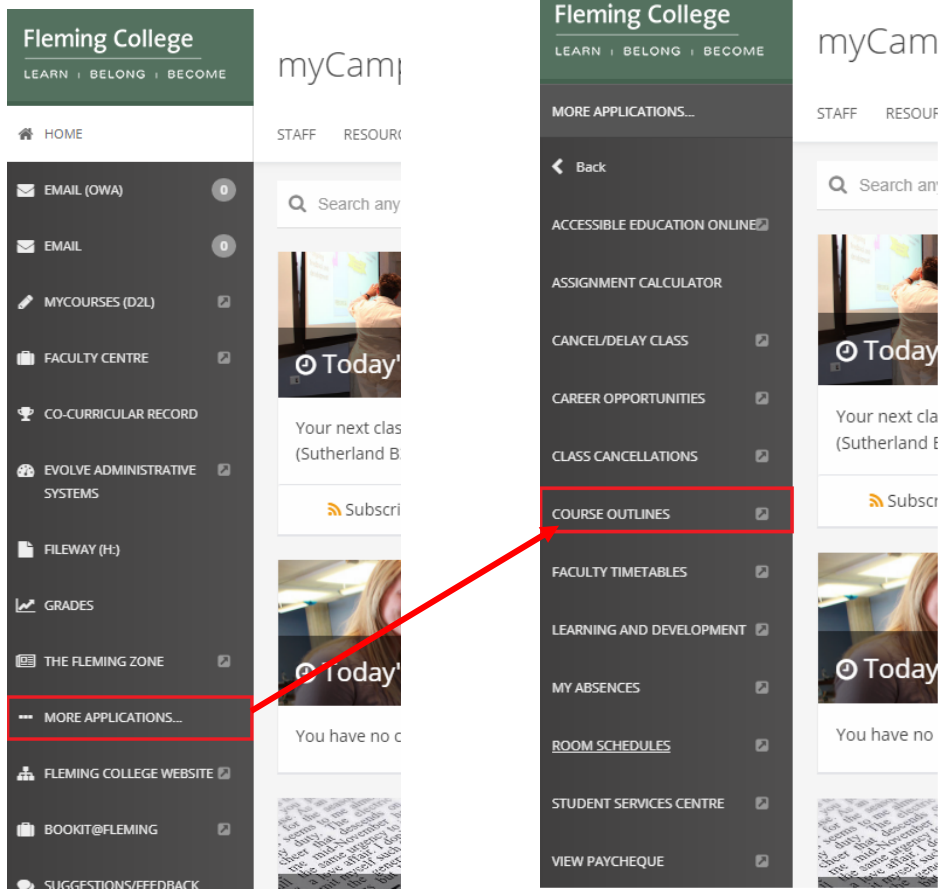

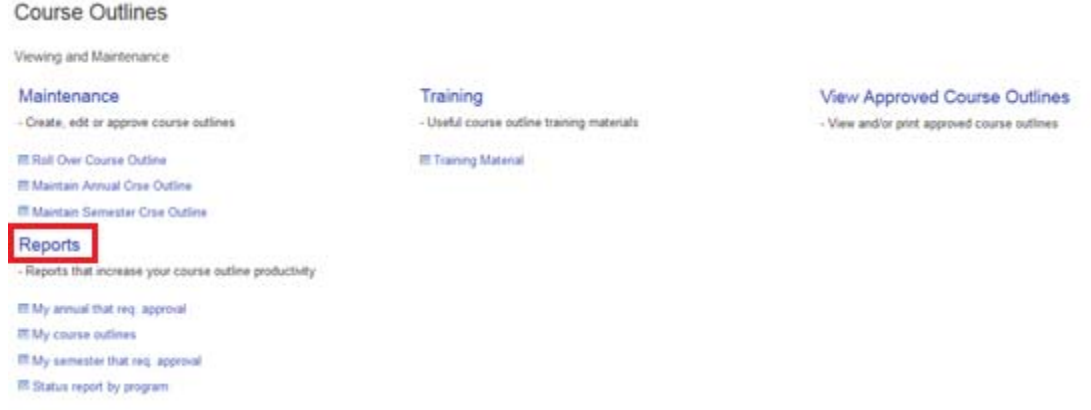

5. Click the 'My semester that req. approval' query link

### My semester that req. approval

This query provides a list of semester outline(s) that requires your approval.

#### 6. Optional: Enter an Academic Semester

- Academic semester is as follows, values in (brackets)
	- i. Century (1)
	- ii. Last to digits of the calendar year (14)
	- iii. Semester: Fall (9), Winter (1), Spring/Summer (5)

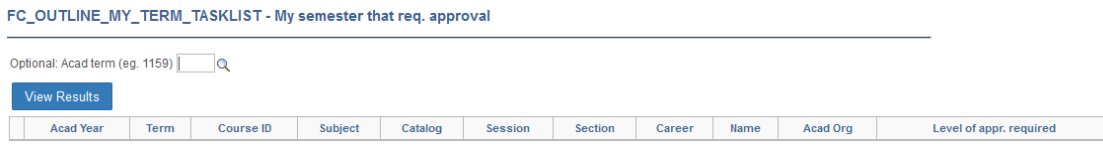

7. Click the 'View Results' button

#### FC\_OUTLINE\_MY\_TERM\_TASKLIST - My semester that req. approval

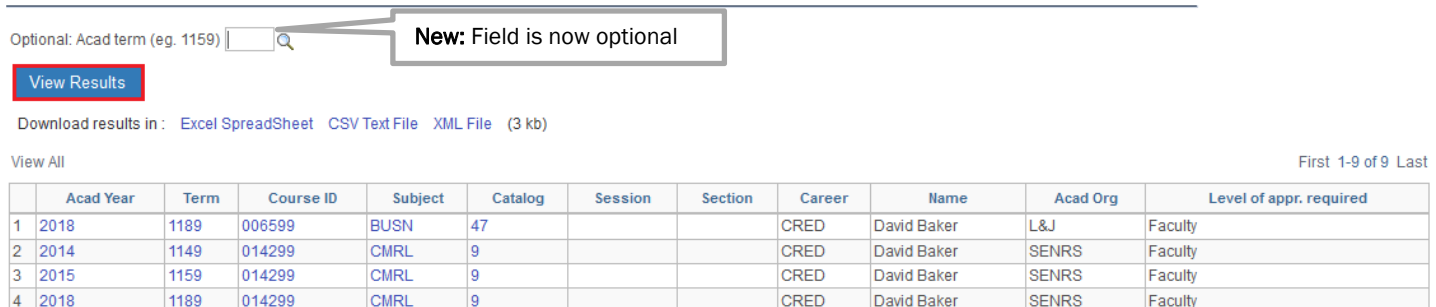

#### This is how to read the results

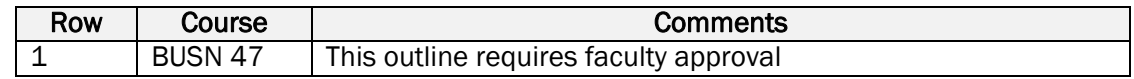

#### Columns definitions

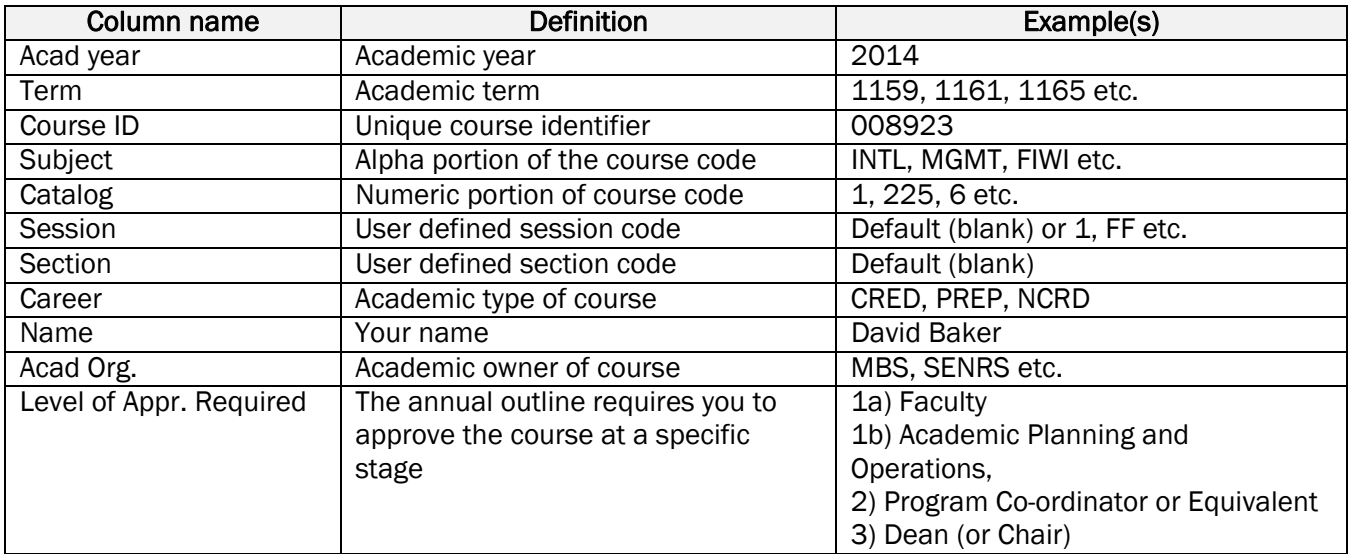

8. To review the semester course outline, click any of the blue text (*e.g. Acad year, Course ID, Subject, Catalog, Session or Section*). The semester course outline will load in a new browser window.

#### FC\_OUTLINE\_MY\_TERM\_TASKLIST - My semester that req. approval

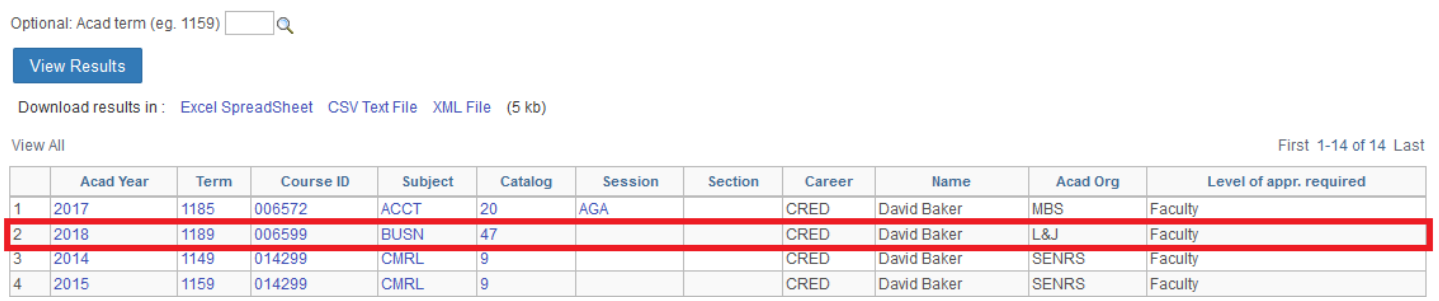

#### If nothing happens, check for a browser pop-up blocker message

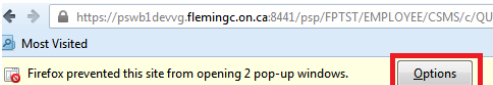

9. Review course outline, if appropriate approve the outline. The 'View Approvals' button will take you to the approval section which is at the bottom of the outline.

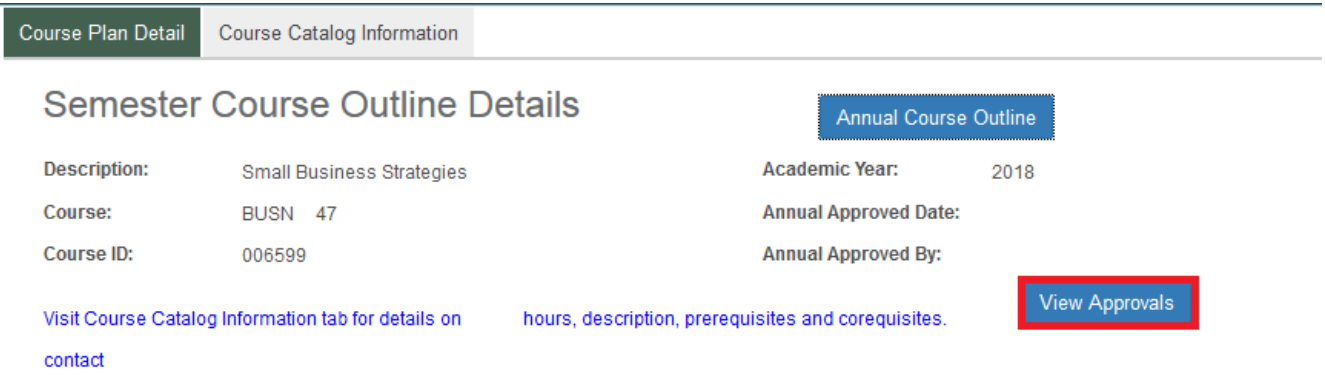

10. To approve the outline, click on the 'required checkbox'. In this case, the course requires Faculty Approval

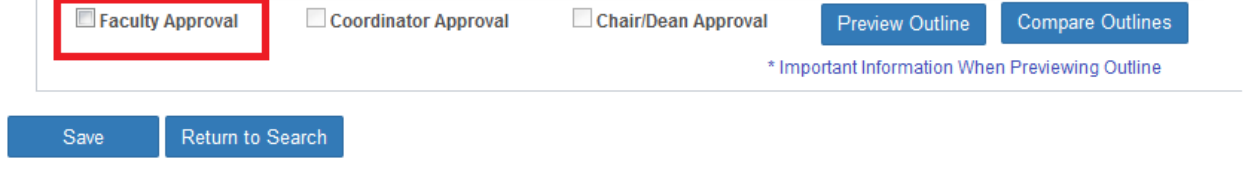

11. Once approved, the course outline will disappear from your query results unless you are the next approver.

# COORDINATOR AND DEAN (OR CHAIR) OPTIONS

### ORGANIZATIONAL SUMMARY

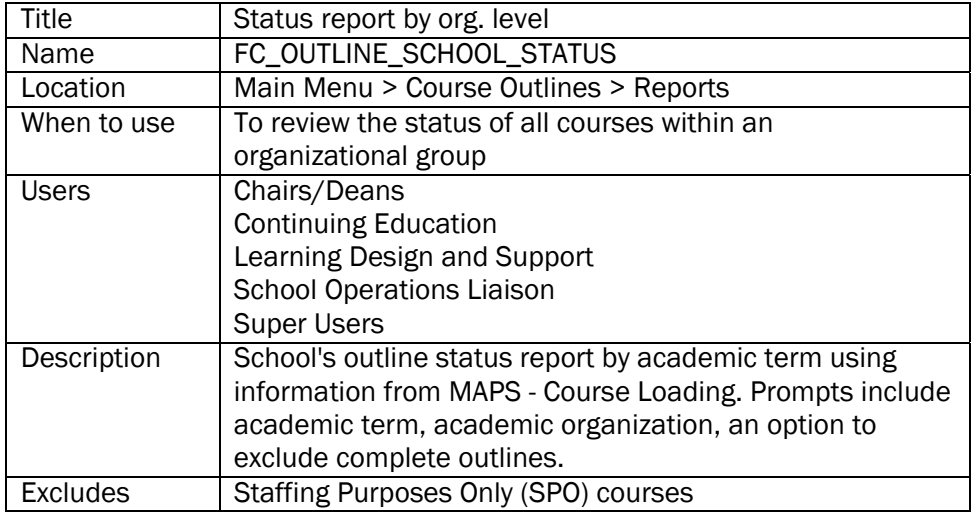

- 1. Go to Fleming College's website (http://flemingcollege.ca/)
- 2. Log into the myCampus Portal
- 3. Click the 'More Applications' button on the side menu and then click 'Course Outlines' button

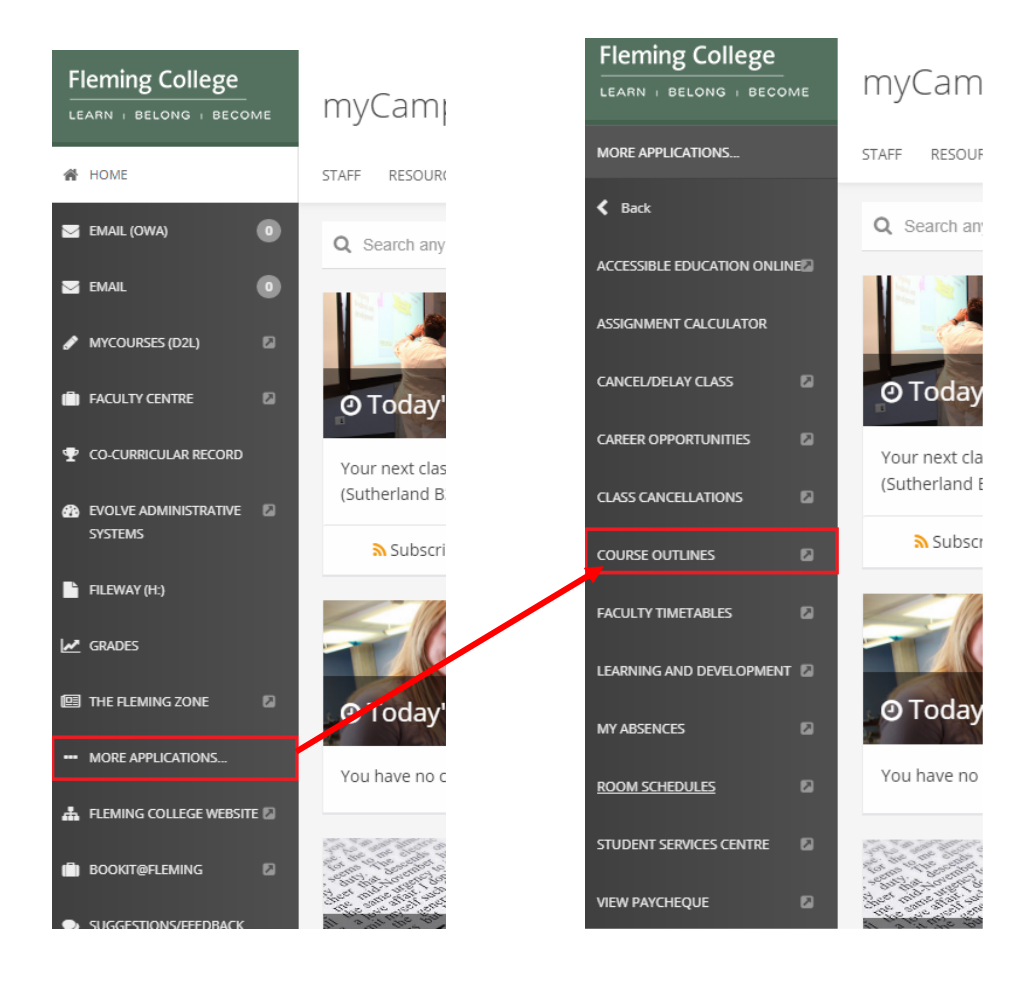

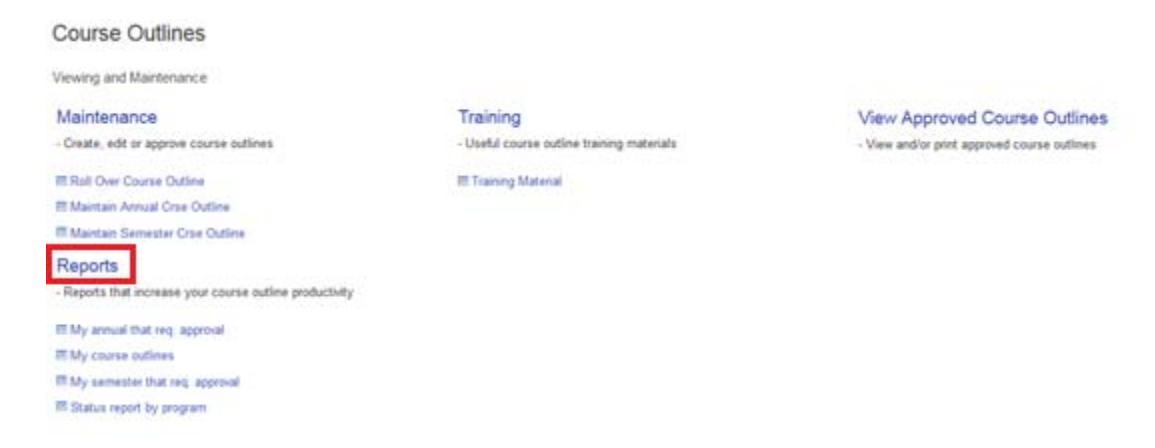

5. Click on the 'Status report by org. level' query link

#### Status report by org. level

School's outline status report by academic term using information from MAPS - Course Loading. Prompts include academic term, academic organization, an option to exclude complete outlines.

#### 6. Enter an Academic Semester and Academic Organization code

- a. Academic semester is as follows, values in (brackets)
	- i. Century (1)
	- ii. Last to digits of the calendar year (14)
	- iii. Semester: Fall (9), Winter (1), Spring/Summer (5) Example January 2016, term is (1161)
	-
- b. Optional: Academic Organizations
	- i. Haliburton: Haliburton/School of the Arts
	- ii. IDS: General Arts & Science
	- iii. IHA: Community Development & Health
	- iv. L&J: Justice and Business Studies
	- v. MBS: Faculty of Business & Hospitality
	- vi. SENRS: Environmental & NR Sciences
	- vii. SKTR: School of Trades & Technology
- c. Optional: Excl 'Complete' (not req'd)
	- i. (blank): returns incomplete and complete outlines
	- ii. 'Complete': returns incomplete outlines

FC\_OUTLINE\_SCHOOL\_STATUS - Status report by org. level

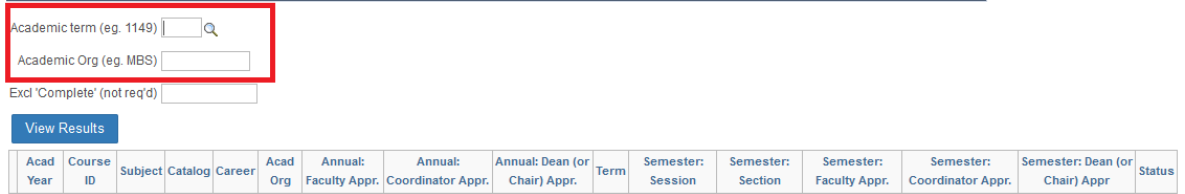

#### 7. Click the 'View Results' button

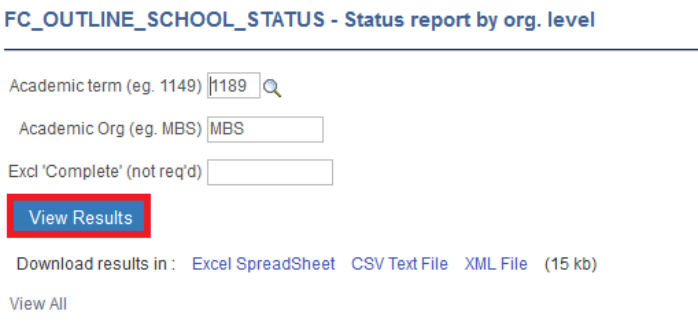

8. To review the course outline, click any of the blue text (e.g. *Acad year, Course ID, Subject, Catalog, Session or Section*). The annual course outline will load in a new browser window

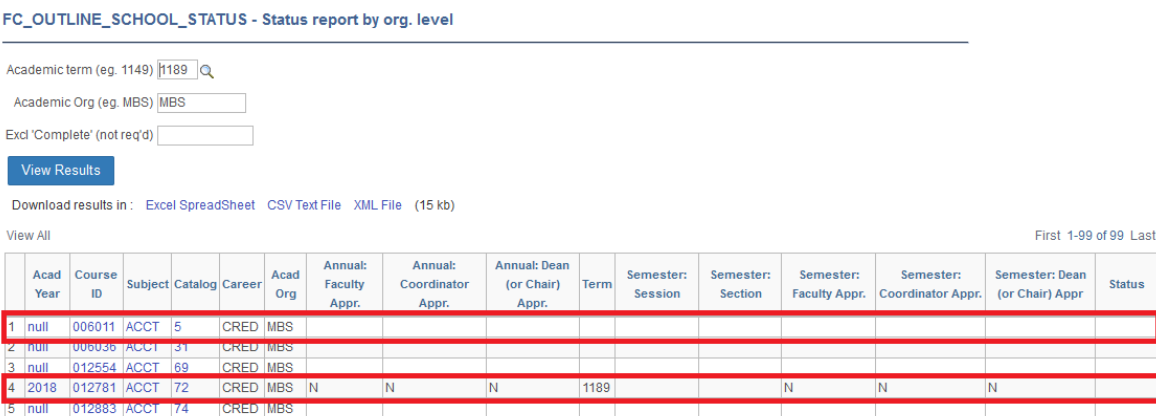

#### This is how to read the results

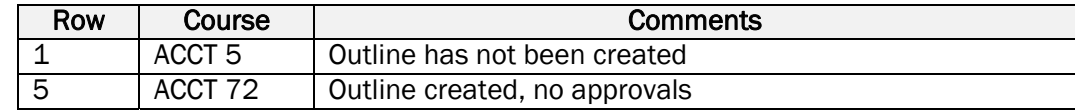

#### Columns definitions

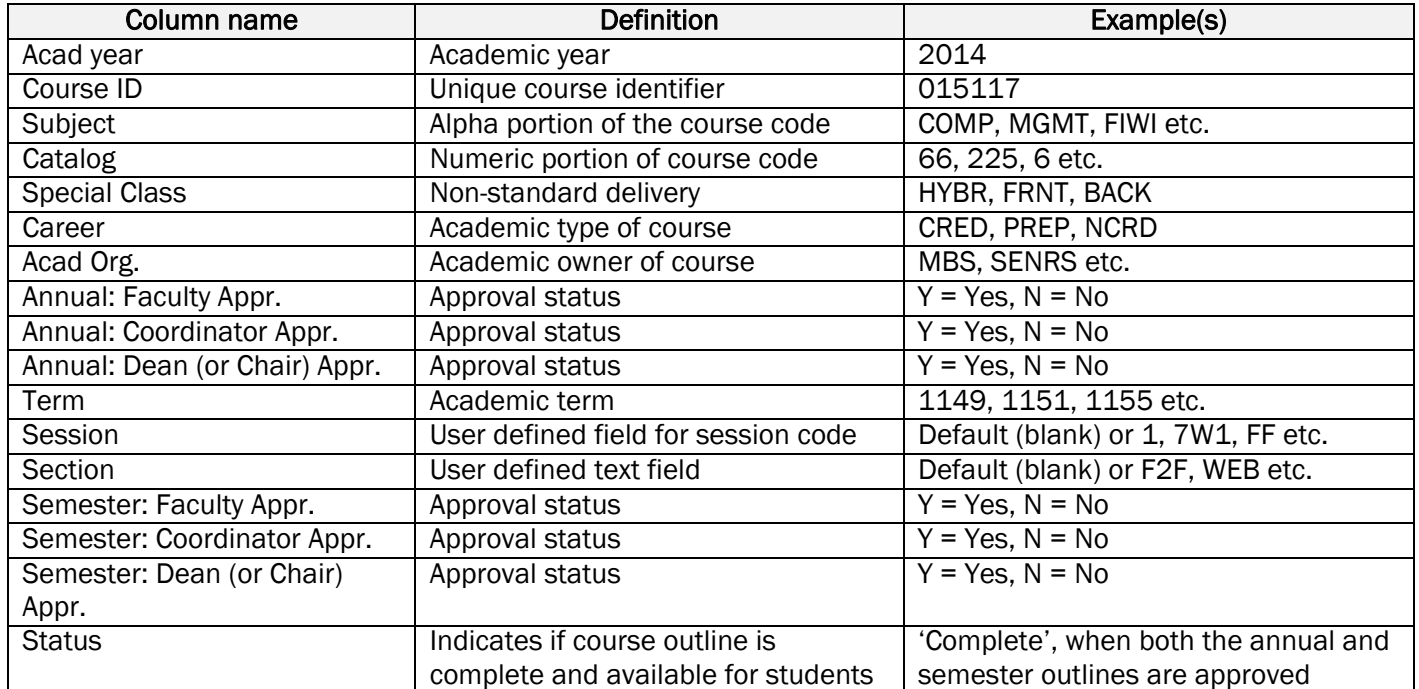

9. To review the course outline, click any of the blue text (e.g. *Acad year, Course ID, Subject, Catalog, Session or Section*). The annual course outline will load in a new browser window

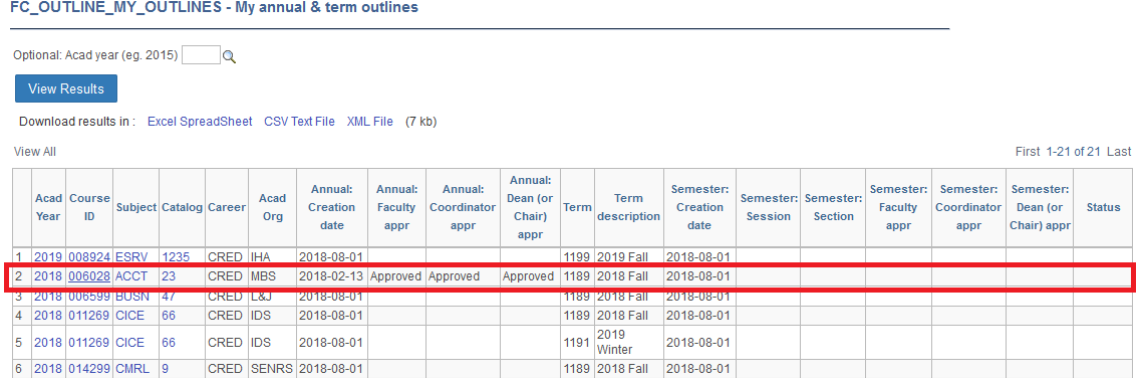

If nothing happens, check for a browser pop-up blocker message

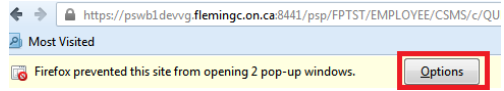

#### PROGRAM SUMMARY

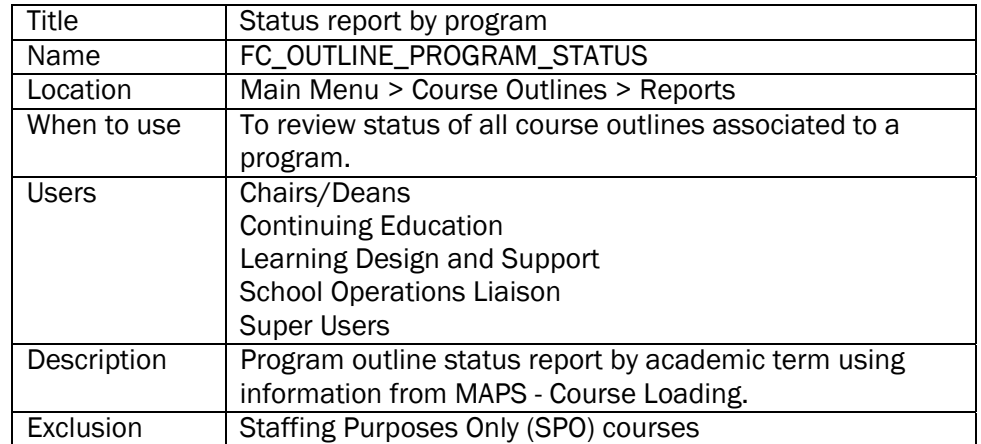

- 1. Go to Fleming College's website (http://flemingcollege.ca/)
- 2. Log into the myCampus Portal
- 3. Click the 'More Applications' button on the side menu and then click 'Course Outlines' button

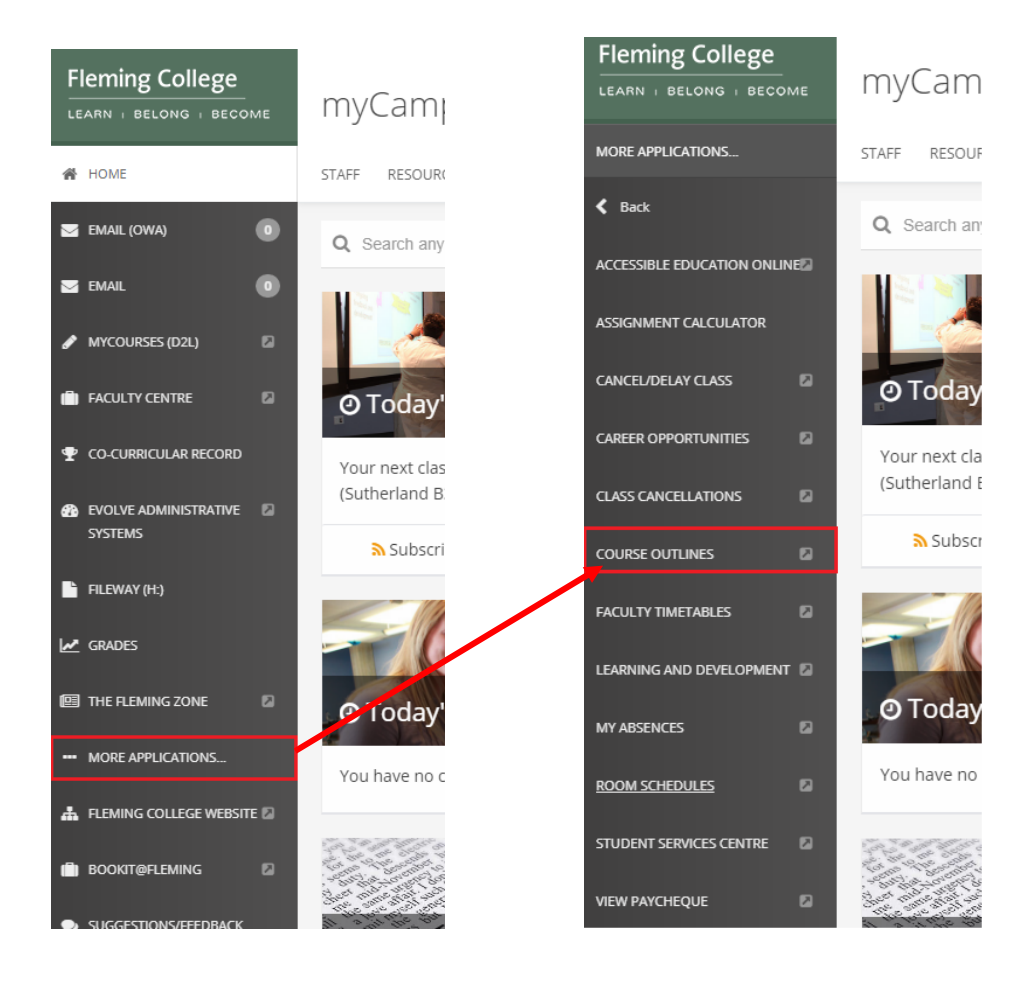

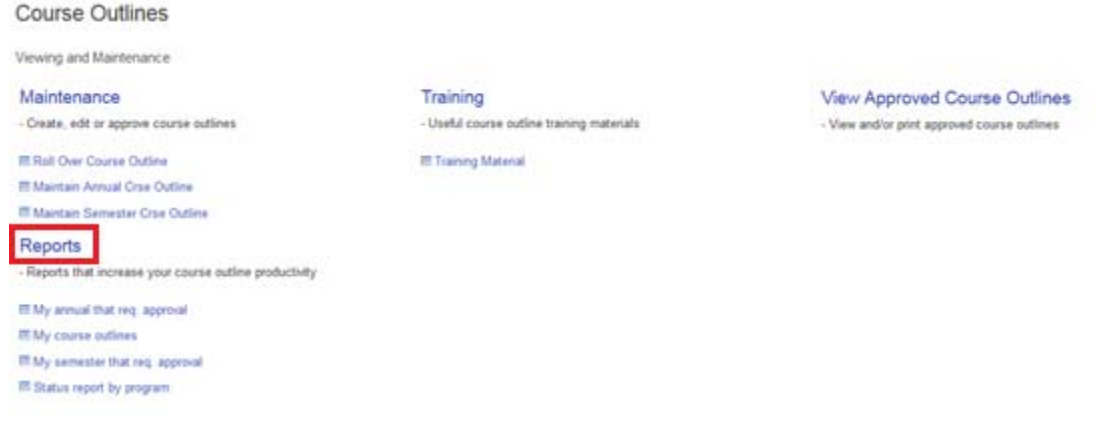

5. Click the 'Status report by program' query link

# Status report by program

Program outline status report by academic term using information from MAPS - Course Loading.

#### 6. Enter an Academic Semester, Institution and Academic Program

- a. Academic semester is as follows, values in (brackets)
	- i. Century (1)
	- ii. Last to digits of the calendar year (14)
	- iii. Semester: Fall (9), Winter (1), Spring/Summer (5)
	- Example January 2016, term is (1161)
- b. Default: FLEMG
- c. Academic program is the three alpha character, example values in (brackets)
	- i. Child and Youth Worker (CYW)
	- ii. Fibre Arts (FAR)

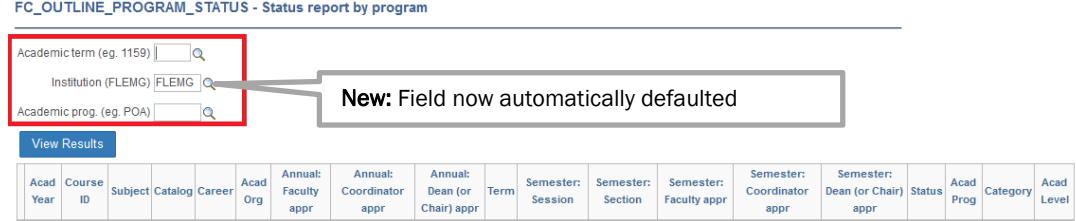

7. Click the 'View Results' button

#### FC\_OUTLINE\_PROGRAM\_STATUS - Status report by program

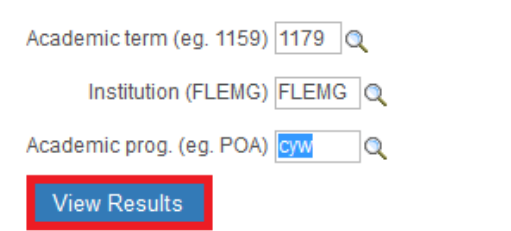

#### This is how to read the results

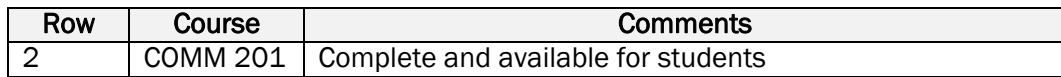

#### Columns definitions

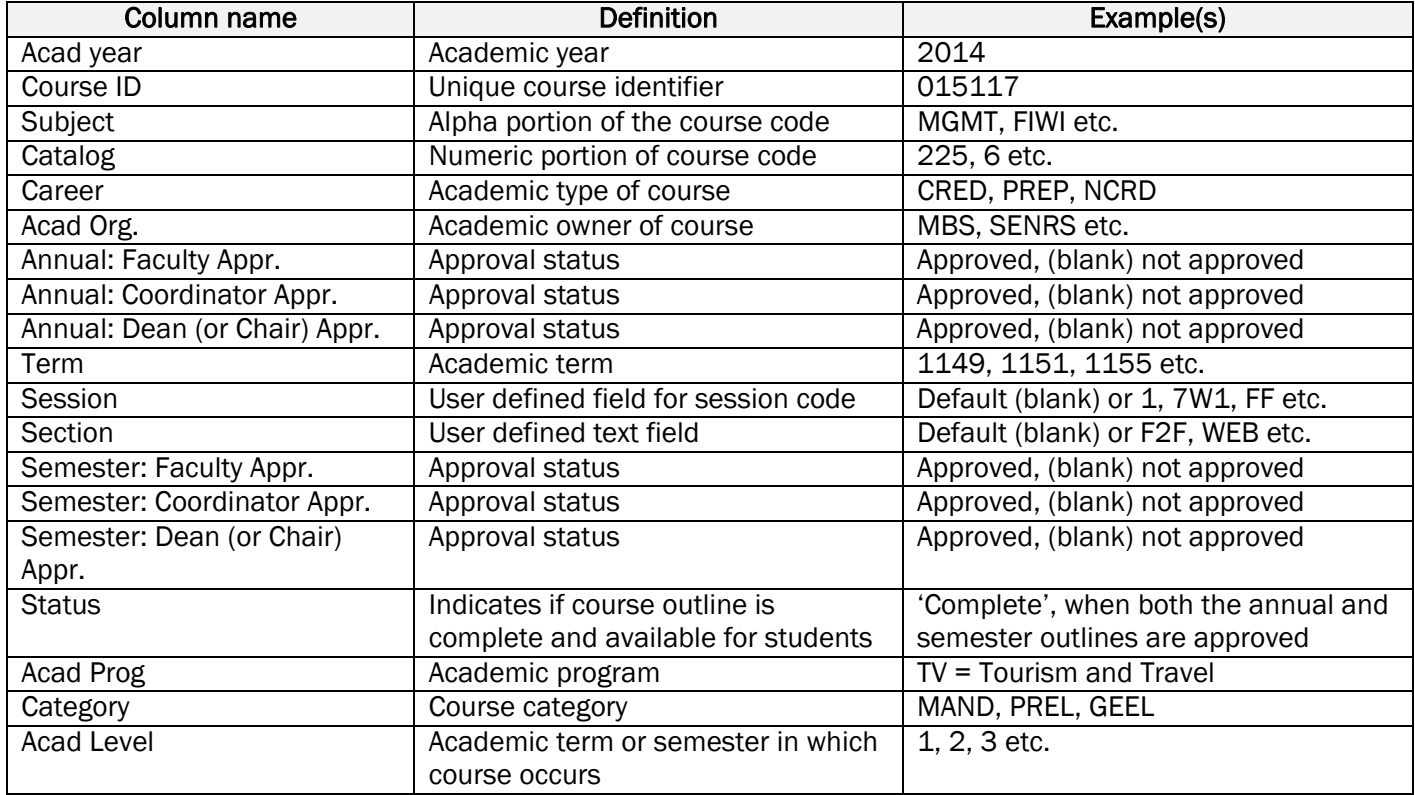

8. To review the course outline, click any of the blue text (*e.g. Acad year, Course ID, Subject, Catalog, Session or Section*). The annual course outline will load in a new browser window

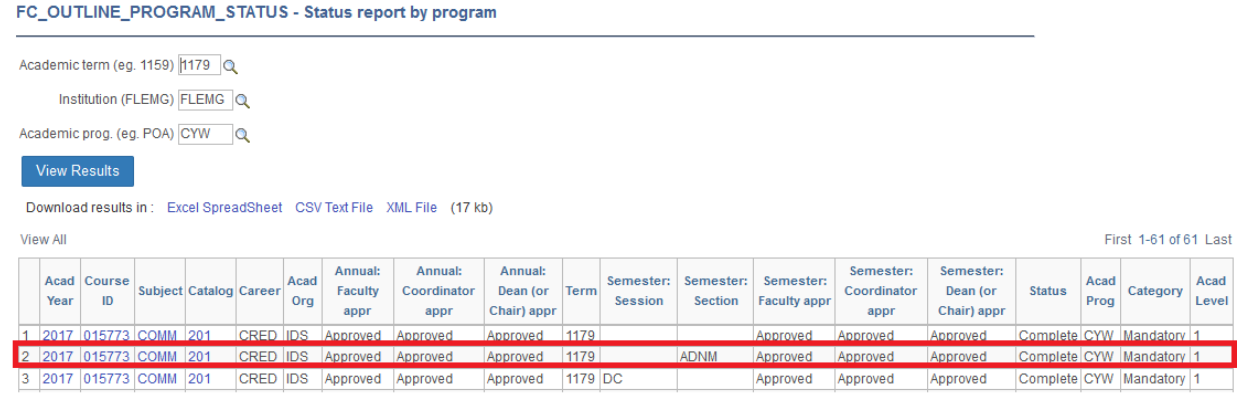

If nothing happens, check for a browser pop-up blocker message

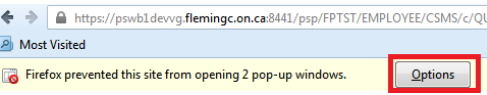

### AUDIT: OUTLINES ASSOCIATED TO A TERM WITHOUT A SCHEDULED. COURSE

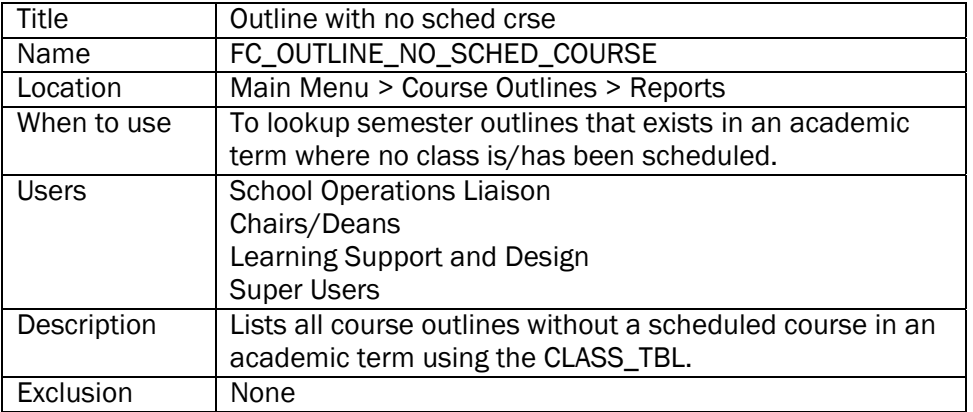

- 1. Go to Fleming College's website (http://flemingcollege.ca/)
- 2. Log into the myCampus Portal
- 3. Click the 'More Applications' button on the side menu and then click 'Course Outlines' button

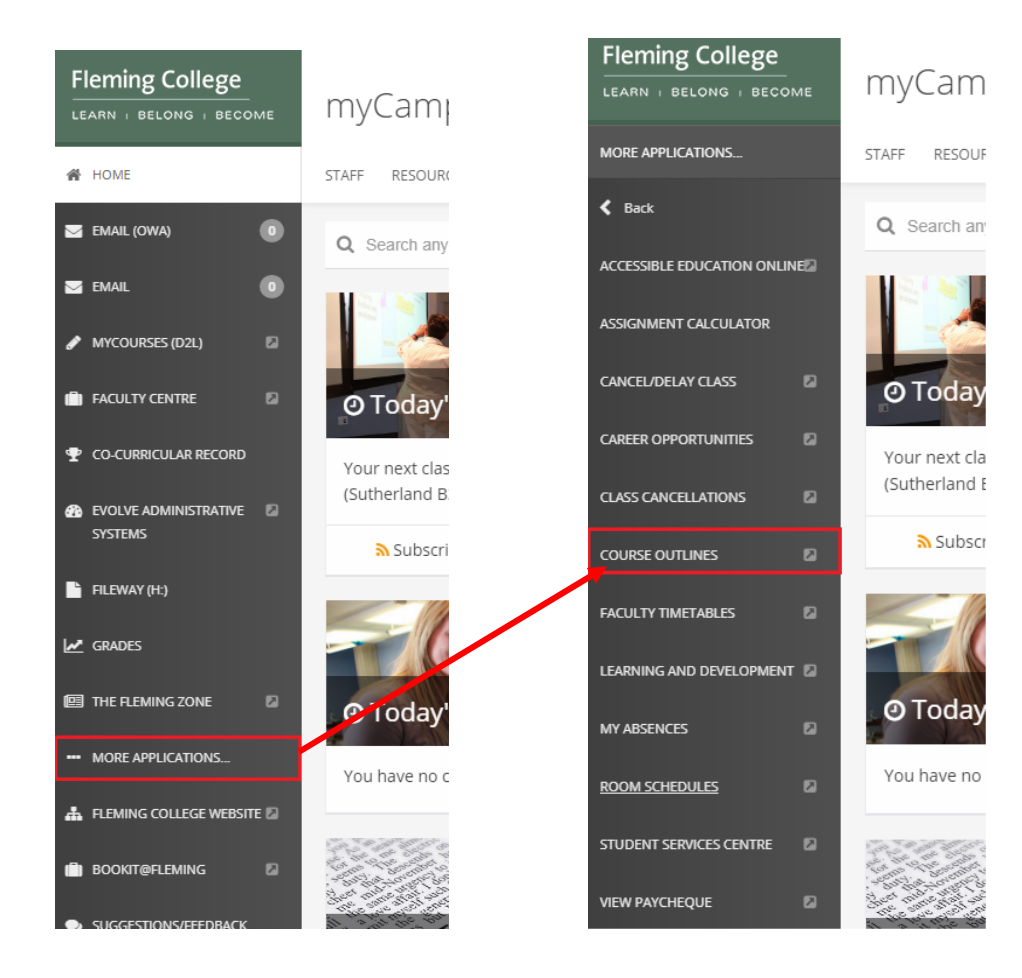

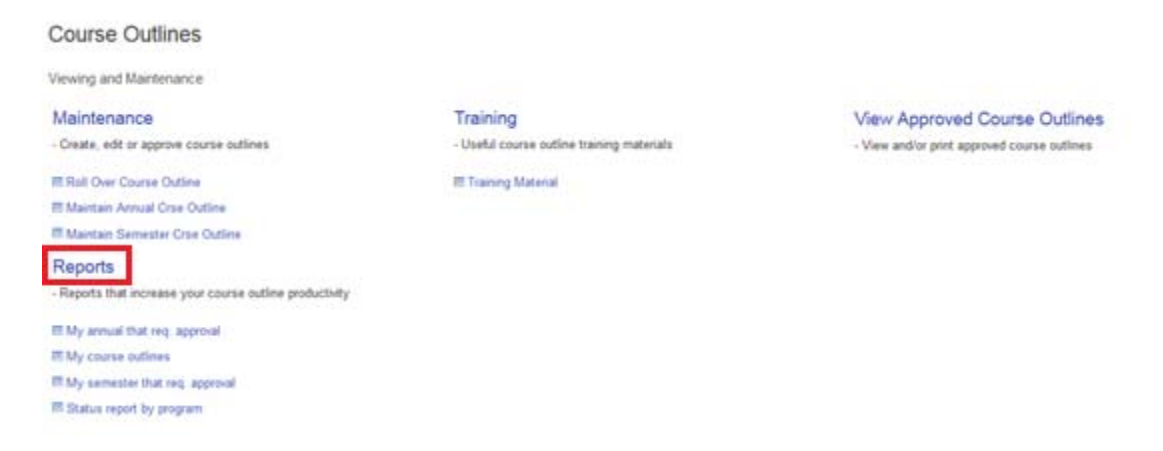

5. Click the 'Outline with no sched crse' query link

#### Outline with no sched crse

Lists all course outlines without a scheduled course in an academic term using the CLASS\_TBL.

- 6. Enter an Academic Semester, and if required Academic Group and Academic Career
	- a. Academic semester is as follows, values in (brackets)
		- i. Century (1)
		- ii. Last to digits of the calendar year (14)
		- iii. Semester: Fall (9), Winter (1), Spring/Summer (5)
		- Example January 2016, term is (1161)
	- b. Default: FLEMG
	- d. Optional: Academic Group
		- i. Haliburton: Haliburton/School of the Arts
		- ii. IDS: General Arts & Science
		- iii. IHA: Community Development & Health
		- iv. L&J: Justice and Business Studies
		- v. MBS: Faculty of Business & Hospitality
		- vi. SENRS: Environmental & NR Sciences
		- vii. SKTR: School of Trades & Technology
	- e. Optional: Academic Career
		- i. CRED: Credit
		- ii. NCRD: Non Credit
		- iii. PREP: Upgrading

FC\_OUTLINE\_NO\_SCHED\_COURSE - Outline with no sched crse

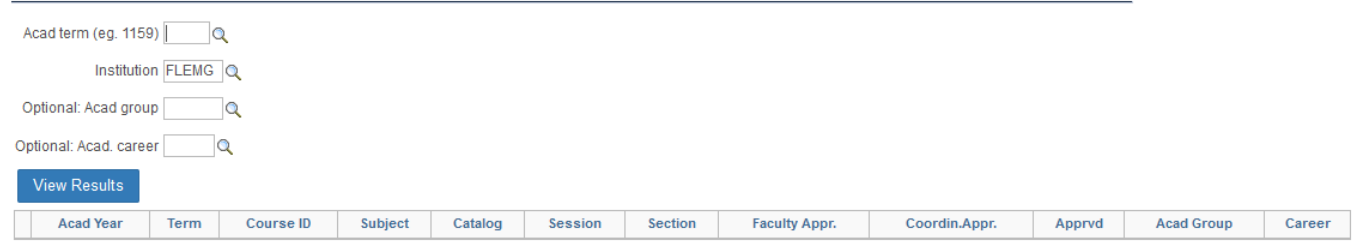

1. Click the 'View Results' button<br>FC\_OUTLINE\_NO\_SCHED\_COURSE - Outline with no sched crse

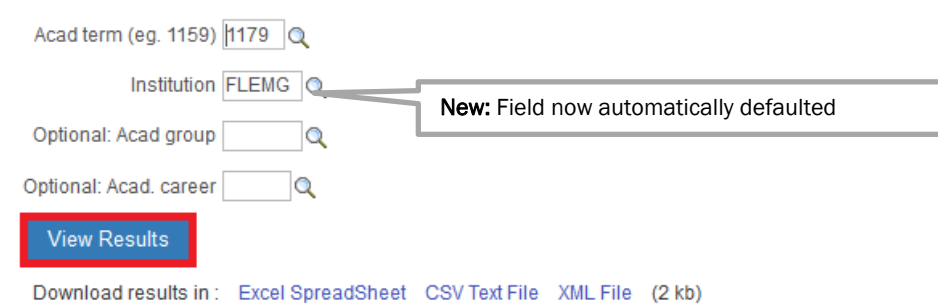

#### This is how to read the results

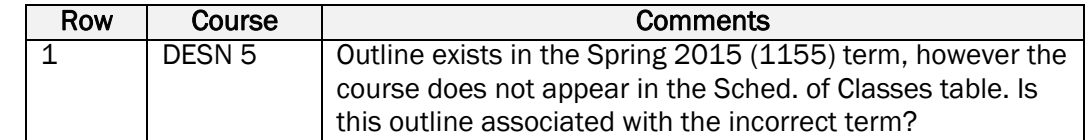

#### Columns definitions

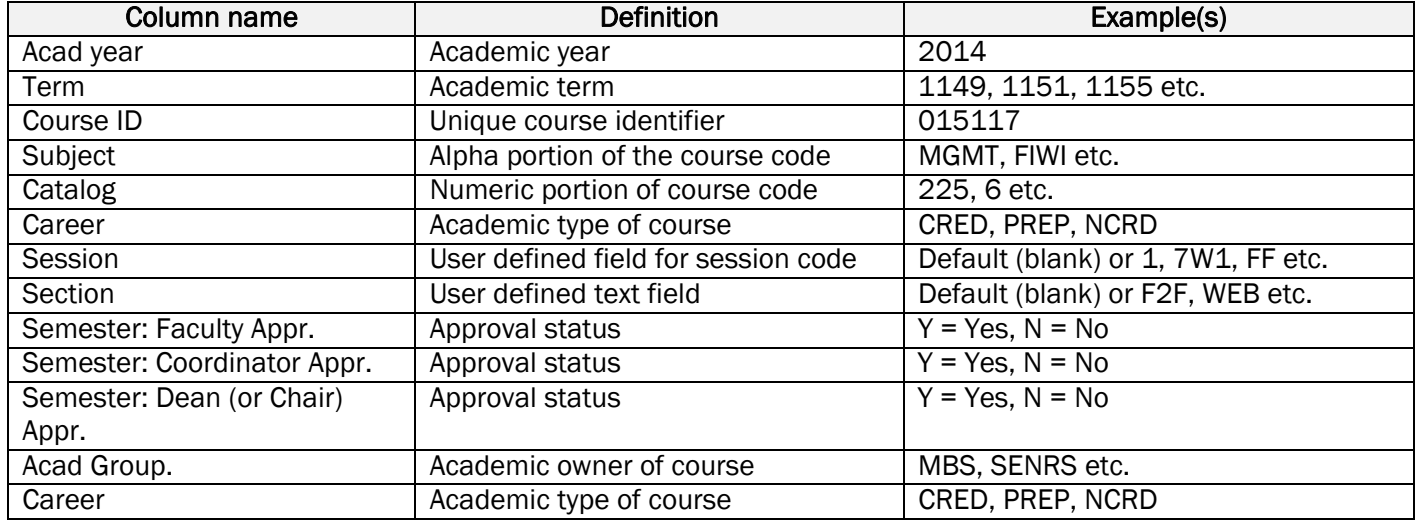

#### FC\_OUTLINE\_NO\_SCHED\_COURSE - Outline with no sched crse

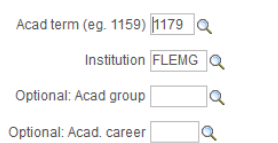

View Results

#### Download results in: Excel SpreadSheet CSV Text File XML File (2 kb)

View All

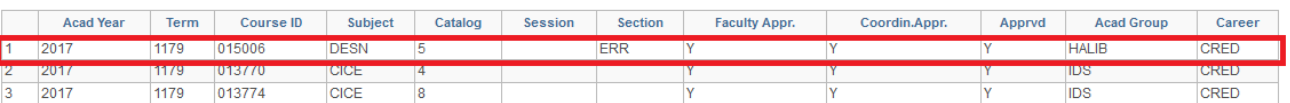

First 1-19 of 19 Last

# AUDIT: SCHEDULE COURSE WITHOUT AN ASSOICATED OUTLINE

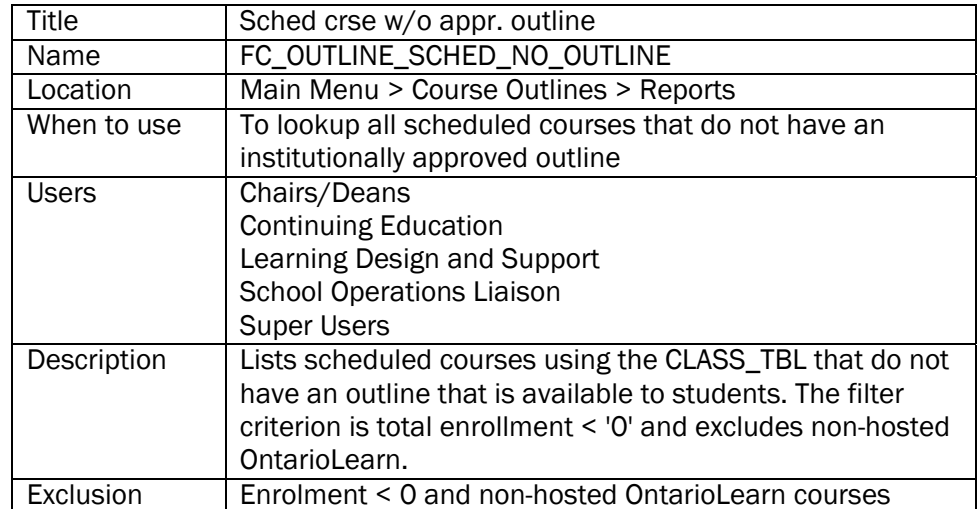

- 1. Go to Fleming College's website (http://flemingcollege.ca/)
- 2. Log into the myCampus Portal
- 3. Click the 'More Applications' button on the side menu and then click 'Course Outlines' button

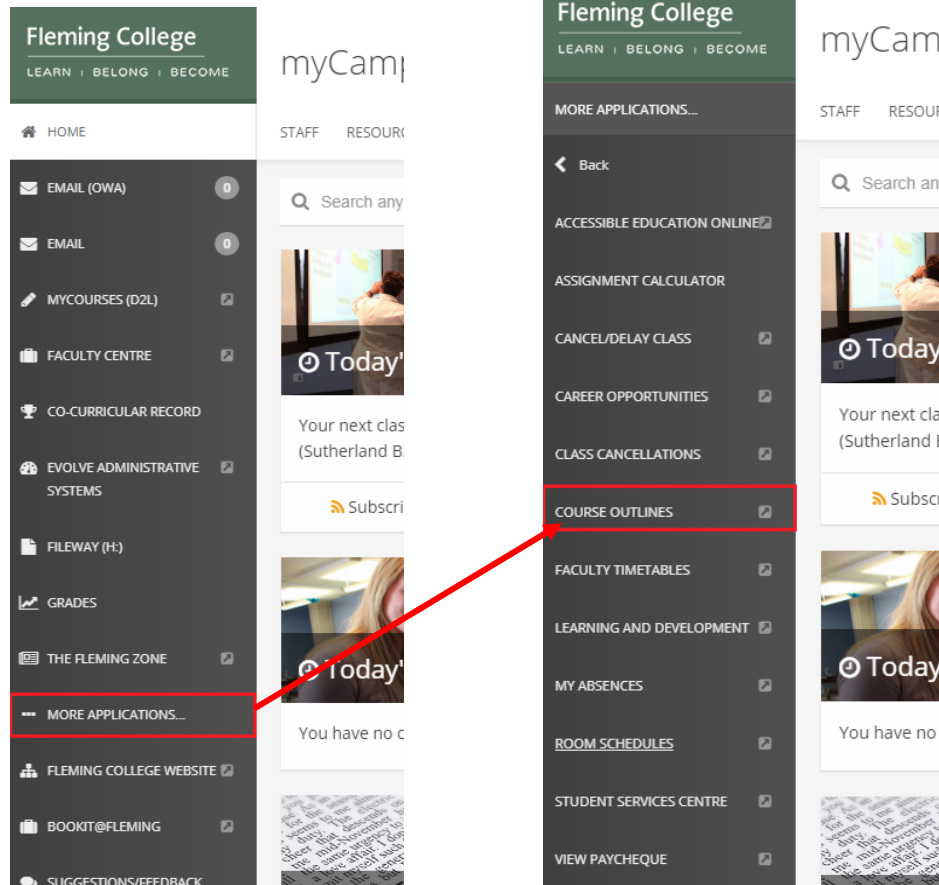

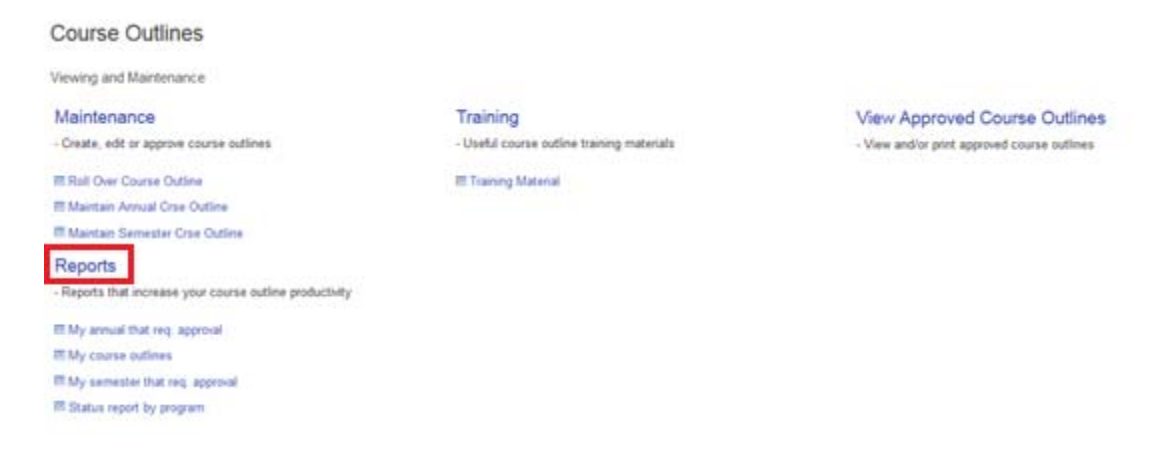

5. Click the 'Sched crse w/o appr. outline' query link

#### Sched crse w/o appr. outline

Lists scheduled courses using the CLASS\_TBL that do not have an outline that is available to students. The filter criterion is total enrollment < '0' and excludes non-hosted OntarioLearn.

- 6. Enter an Academic Semester, and if required Academic Group and Academic Career
	- c. Academic semester is as follows, values in (brackets)
		- iv. Century (1)
		- v. Last to digits of the calendar year (14)
		- vi. Semester: Fall (9), Winter (1), Spring/Summer (5)
		- Example January 2016, term is (1161)
	- d. Default: FLEMG
	- f. Optional: Academic Group
		- i. Haliburton: Haliburton/School of the Arts
		- ii. IDS: General Arts & Science
		- iii. IHA: Community Development & Health
		- iv. L&J: Justice and Business Studies
		- v. MBS: Faculty of Business & Hospitality
		- vi. SENRS: Environmental & NR Sciences
		- vii. SKTR: School of Trades & Technology
	- g. Optional: Academic Career
		- i. CRED: Credit
		- ii. NCRD: Non Credit
		- iii. PREP: Upgrading

FC\_OUTLINE\_SCHED\_NO\_OUTLINE - Sched crse w/o appr. outline

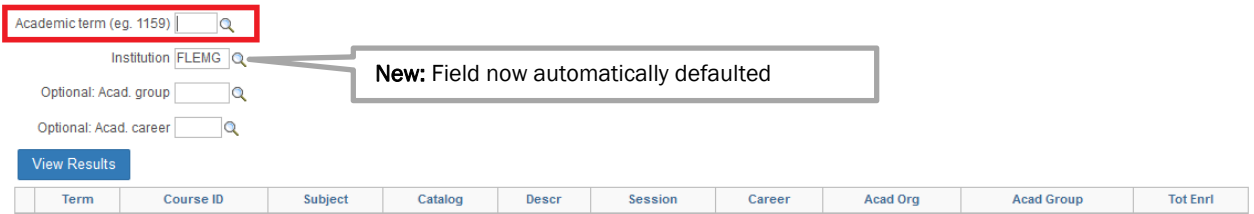

#### 7. Click the 'View Results' button

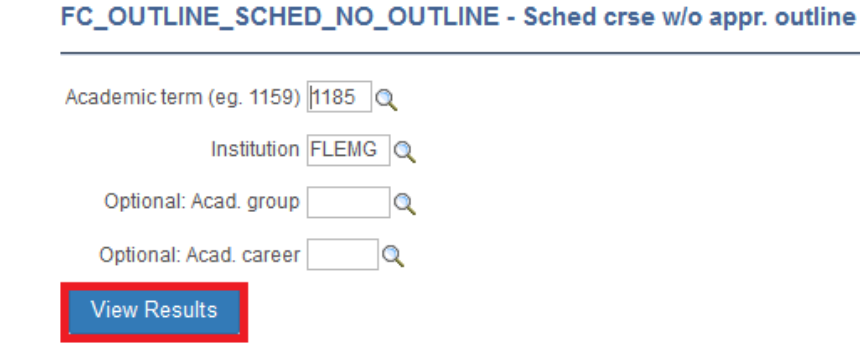

#### This is how to read the results

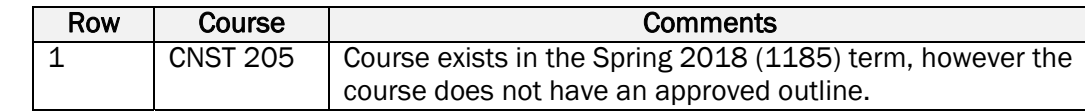

#### Columns definitions

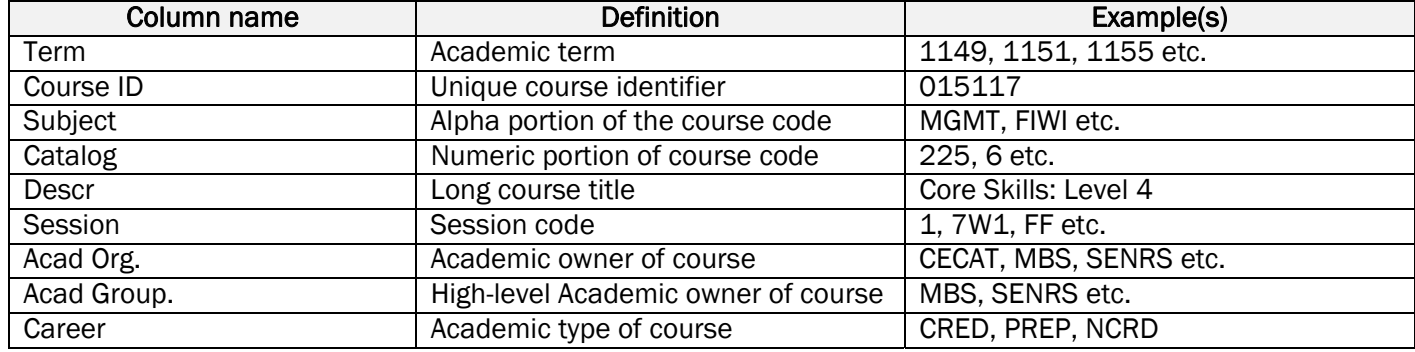

FC\_OUTLINE\_SCHED\_NO\_OUTLINE - Sched crse w/o appr. outline

Academic term (eg. 1159) 1185

Institution FLEMG Q Optional: Acad. group

Optional: Acad. career Q

#### View Results

Download results in: Excel SpreadSheet CSV Text File XML File (42 kb)

View All

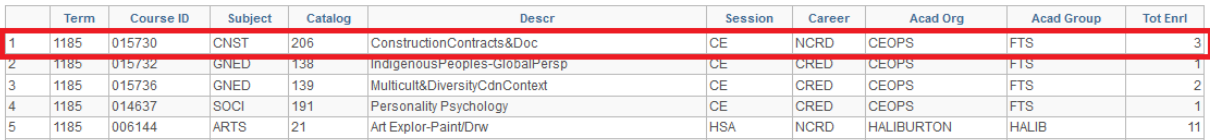

First 1-100 of 239 (b) Last

#### [END OF DOCUMENT]